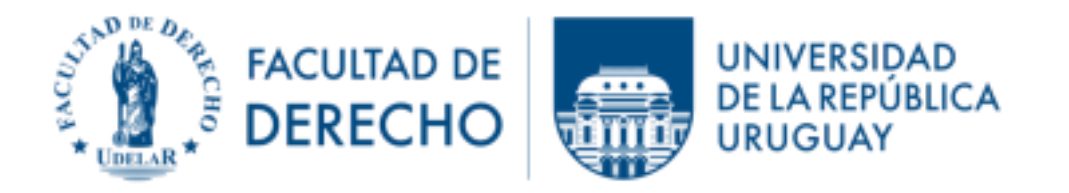

# **Guía sobre las modificaciones e incorporaciones en la nueva versión (2024) de la plataforma EVA**

# **1. FINALIDAD Y UTILIDAD**

En el mes de enero de 2024 se realizaron a nivel central modificaciones e incorporaciones de interés docente en nuestro espacio de EVA.

Con el presente documento informativo se pretende realizar una enumeración (no taxativa), a modo de guía, de los aspectos más relevantes que han cambiado en la plataforma EVA a efectos de facilitar la interacción de los usuarios en este reinicio de cursos.

### **2. MODIFICACIONES**

2.1. En la "Administración del curso" vemos que "Editar ajustes" se sustituye por "Configuración".

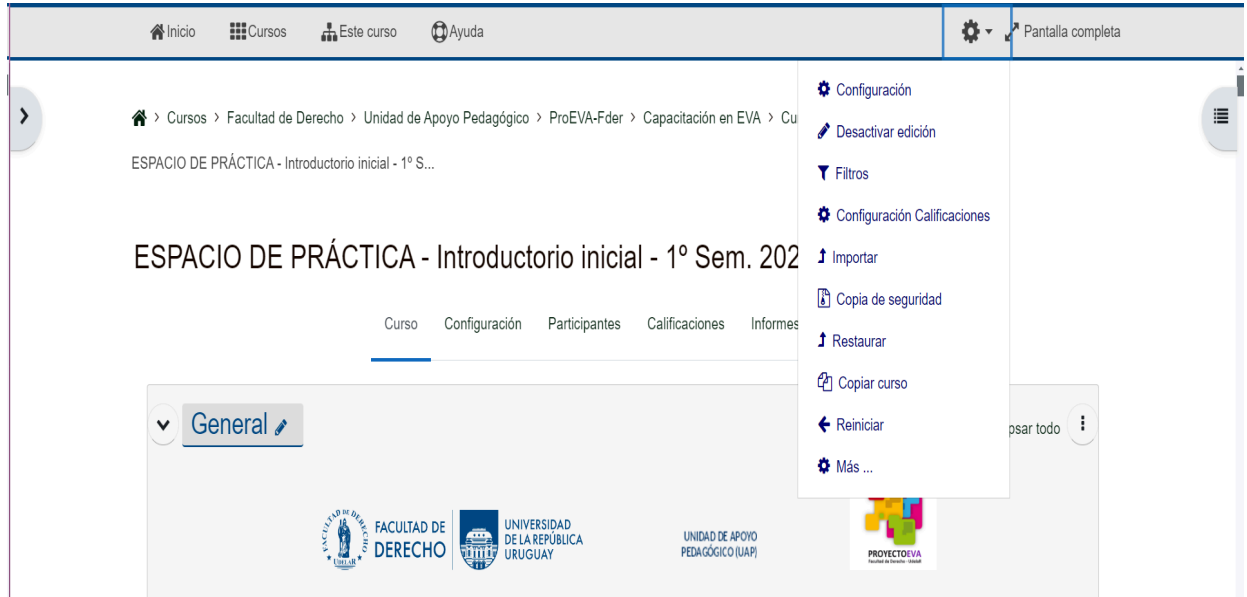

2.2. Cuando accede a la "Configuración del curso", podrá cambiar el nombre del curso recordando que hay una Resolución del Consejo que dice que el mismo debe ser Unidad curricular - Apellido del docente - Año calendario - Código Horario (y "Virtuales" o "A distancia", cuando corresponda).

NOTA: No debe alterarse este orden, porque ello distorsiona la ubicación de los cursos en EVA por parte de los administradores.

En el espacio "Descripción" colocará la clave que verán los estudiantes para matricularse, la que debe coincidir con la que figure en "Automatriculación".

2.3. Las "Etiquetas" se denominan ahora "Área de textos y medios"; por lo que ha cambiado su ubicación alfabética entre las "actividades o recursos".

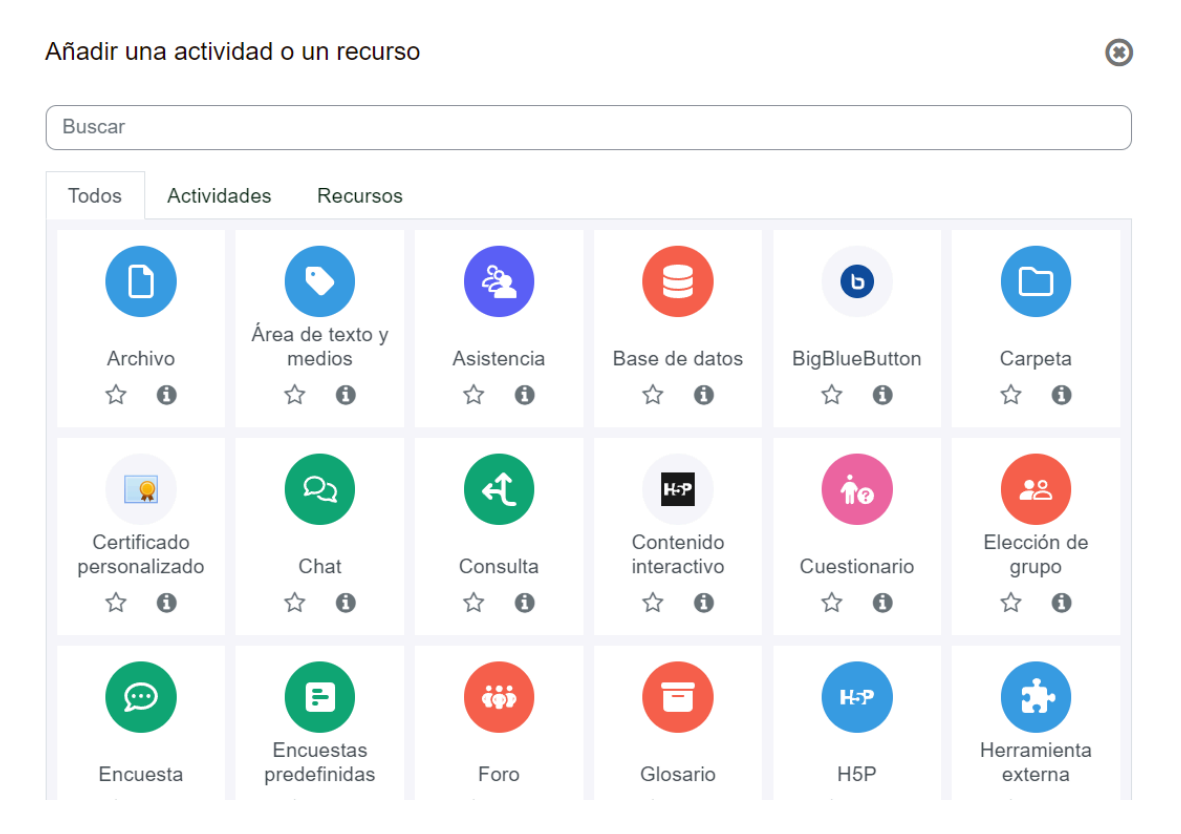

NOTA: Como puede observar algunos íconos han cambiado su gráfica pero los seguimos identificando por su denominación.

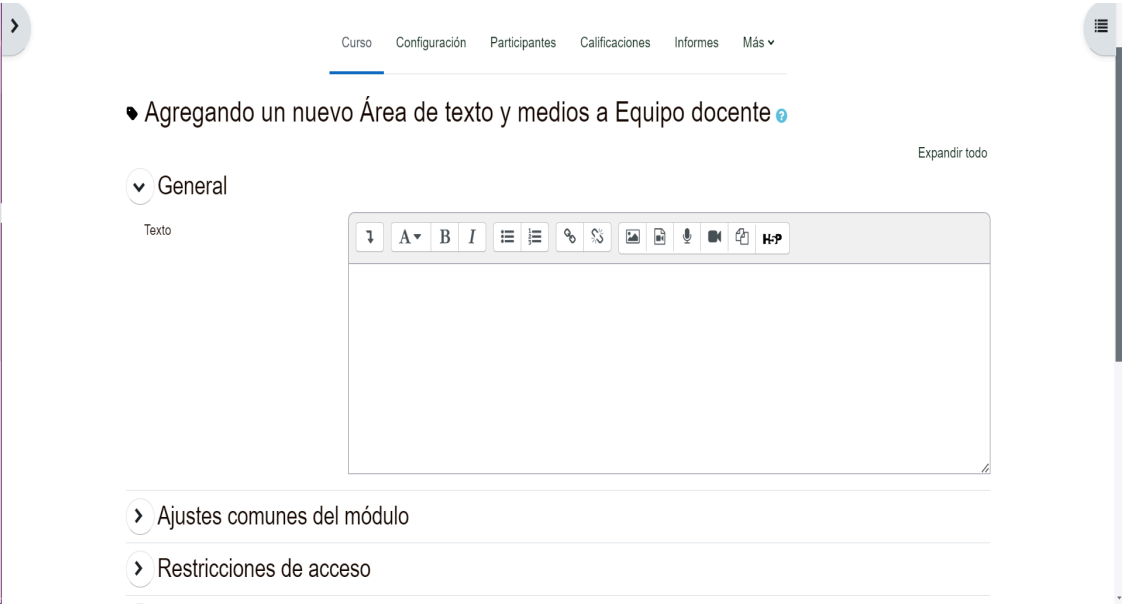

No habiendo cambiado la funcionalidad tal como puede ver en la información proporcionada por la plataforma:

*"El Área de texto y medios le permite insertar texto y elementos multimedia en las páginas del curso.*

*Puede usar Áreas de texto y medios para:*

- *● Dividir una larga lista de actividades con un subtítulo o una imagen*
- *● Mostrar un archivo de sonido o vídeo incrustado directamente en la página del curso*
- *● Añadir una breve descripción de una sección del curso"*

2.4. Forma de acceder al bloque o panel lateral izquierdo.

Previamente este bloque o panel estaba visible; actualmente está oculto por defecto y se despliega mediante una pestaña con forma de flecha ( >).

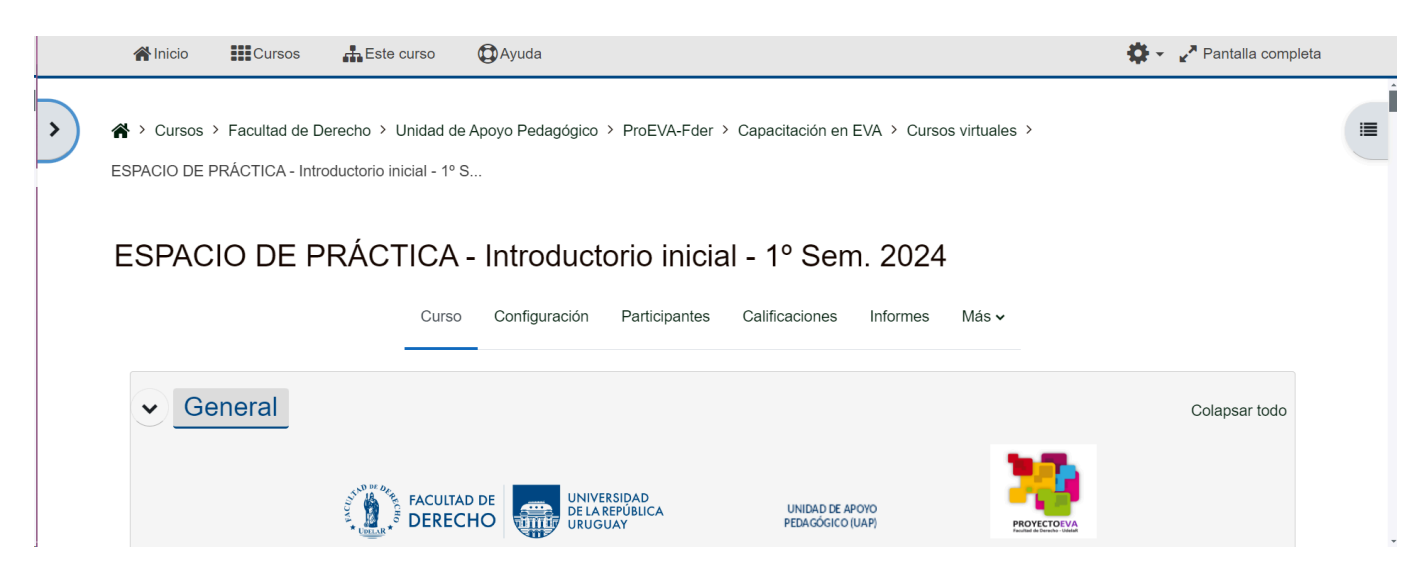

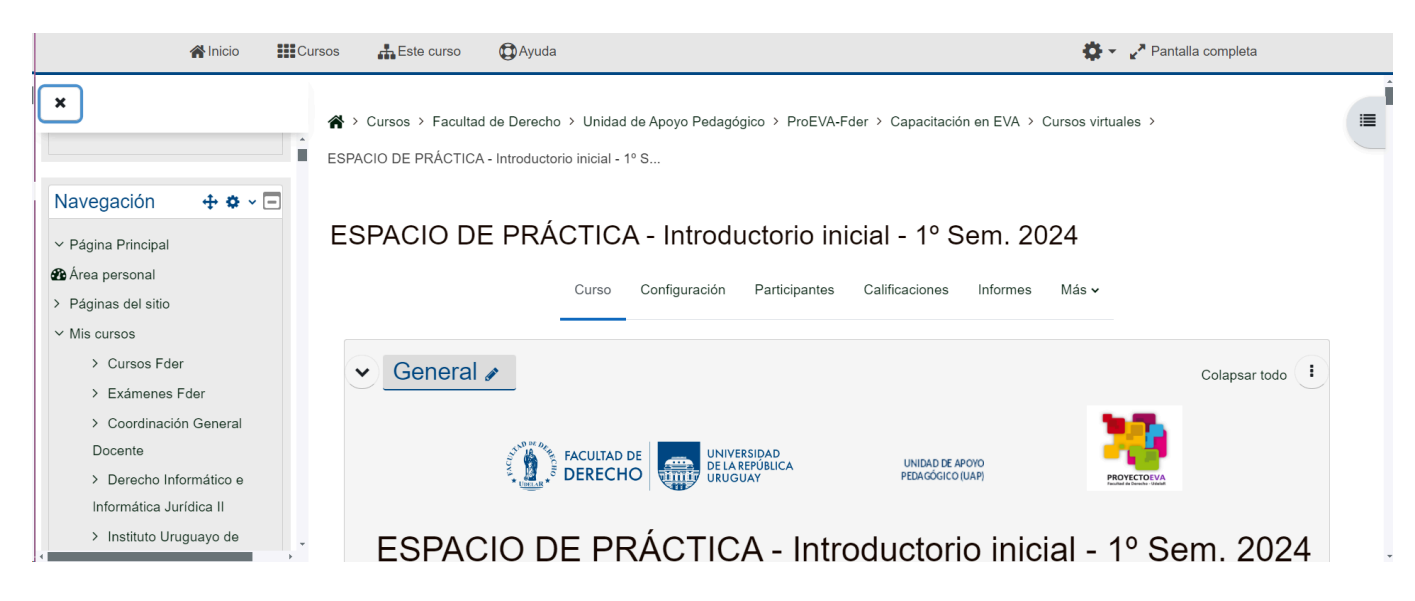

Una vez desplegado, se puede volver a cerrar desde el botón con forma de cruz ( x ), para permitir una mejor visualización de los contenidos del curso.

#### **3. INCORPORACIONES**

3.1. Bloque o panel lateral derecho, conteniendo índice del curso.

La presente incorporación pretende facilitar la navegabilidad en el curso, generando un índice del mismo.

Se trata de un índice "navegable"— que puede estar visible u oculto según las necesidades de docentes y estudiantes— y que contiene todos los nombres de los temas o módulos y el nombre de todas las actividades o recursos.

( ≡ )

Para abrirlo se debe posicionar sobre el botón que representa un índice

y para cerrarlo debe clicar en el botón con forma de cruz (x).

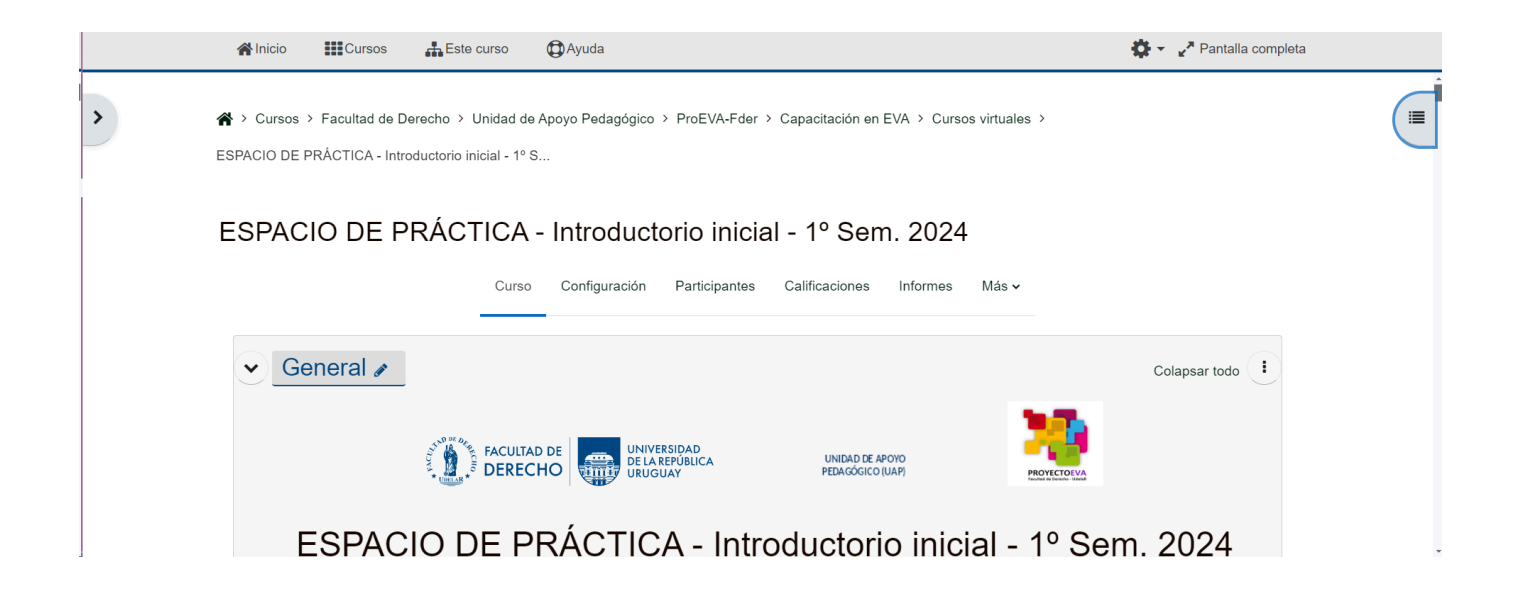

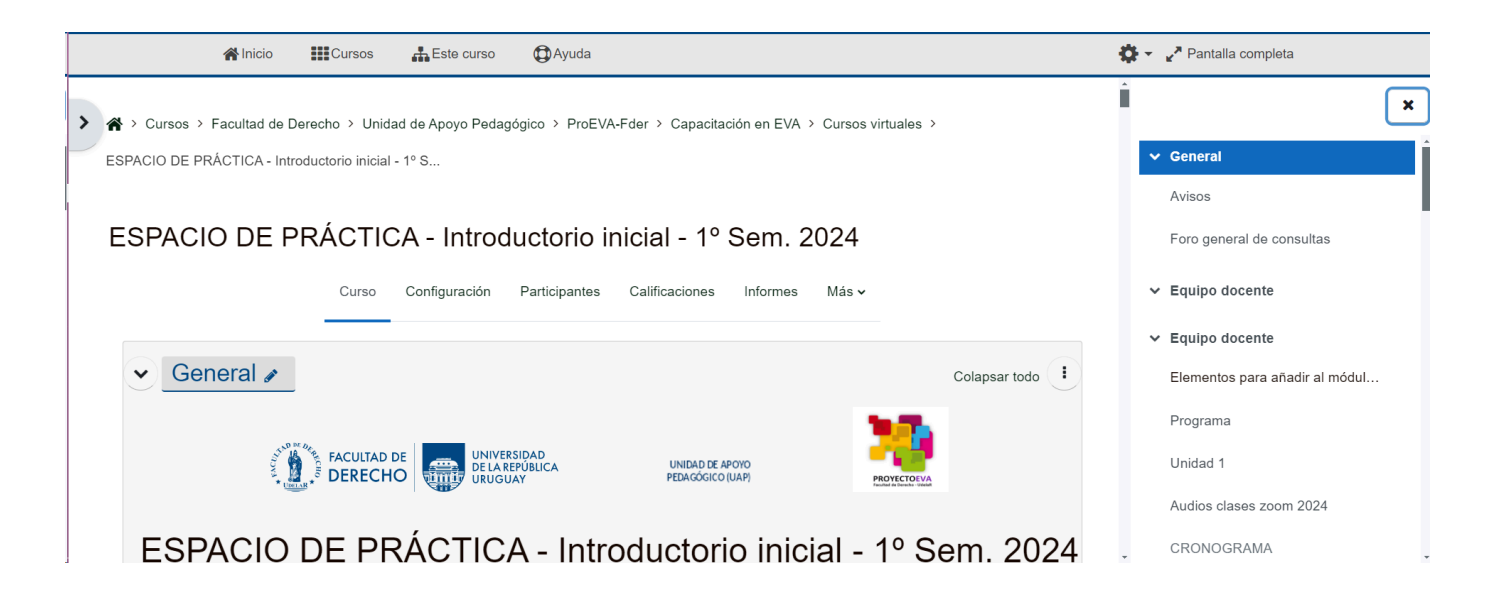

3.2. Pestañas navegables previo al "módulo cero" (o inicial) del curso.

Se ha incorporado una barra de navegación que incluye botones/pestañas de acceso directo a distintos elementos del curso para mayor practicidad.

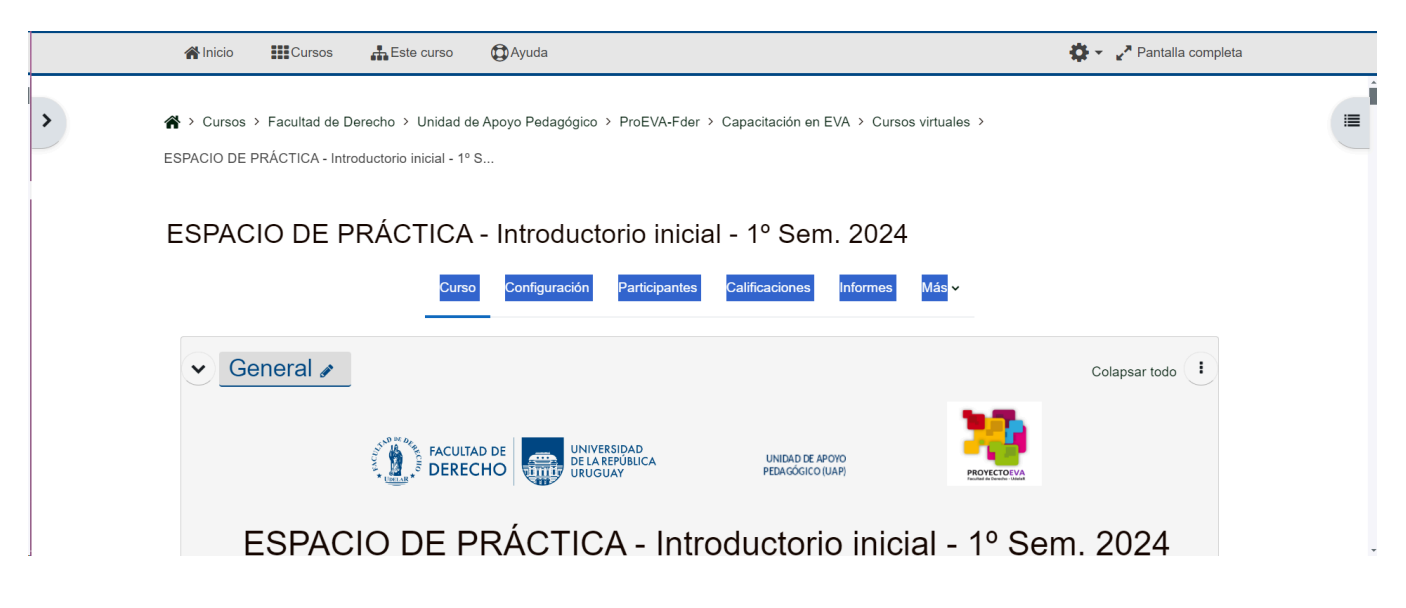

3.3. Nombre del curso visible entre la barra de navegación y las pestañas navegables.

El nombre del curso— coincidente con el que está en "Configuración" como "nombre corto"— figura luego de la barra de navegación, ya referida.

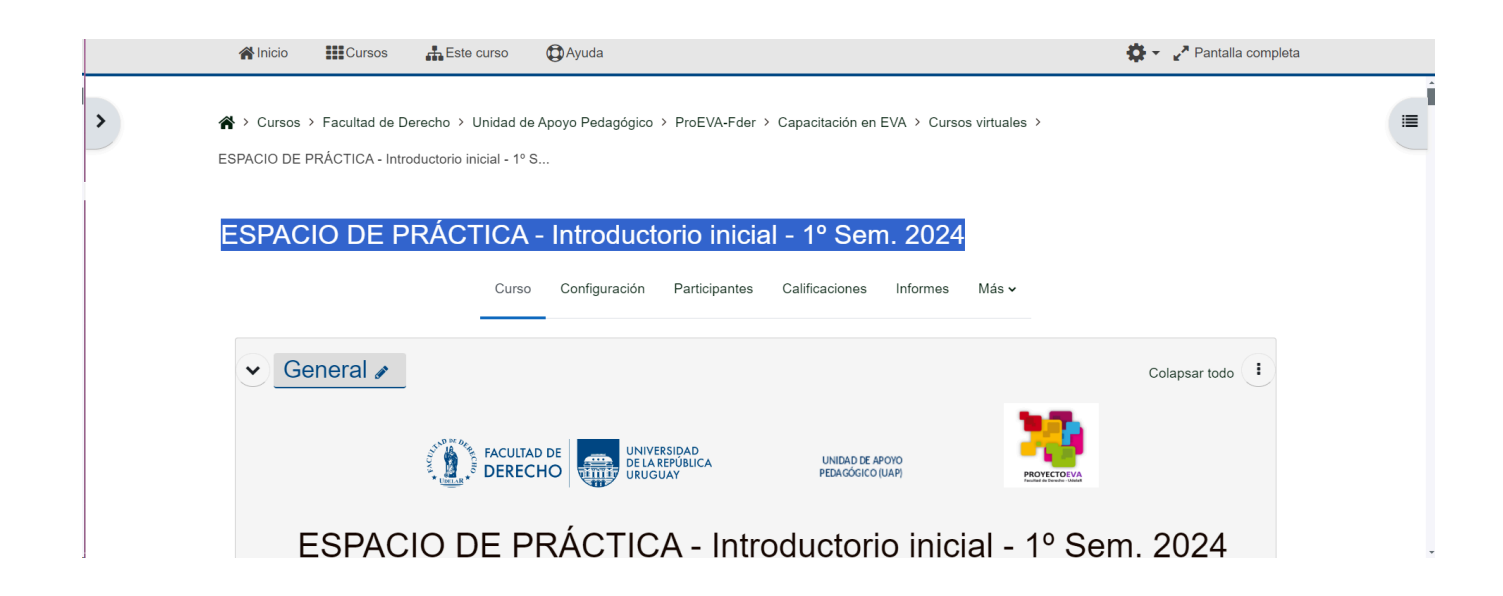

# **POR CONSULTAS O ASESORAMIENTO**

**Equipo ProFUEVA: [eva.consultas@fder.edu.uy](mailto:eva.consultas@fder.edu.uy) o en los días y horarios de consultas sincrónicas (presencial y virtual) que encontrará en la web de Facultad (fder.edu.uy/eva).**